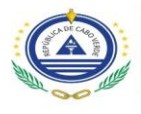

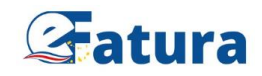

## **MANUAL PASSO A PASSO**

## **AUTOFATURAÇÃO ELETRÓNICA**

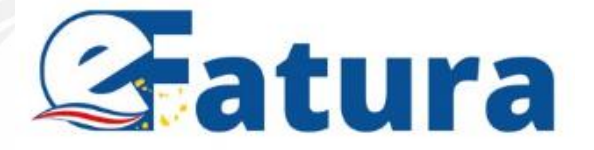

Janeiro, 2024

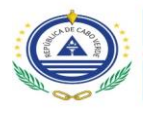

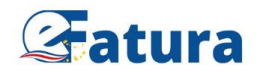

## **Introdução**

O presente manual tem a função de orientar o utilizador no processo de emissão de autofatura eletrónica, em conformidade com a Portaria nº 56/2023, de 29 de dezembro, que regulamenta a elaboração de faturas pelo próprio adquirente de bens ou serviços, em nome e por conta do sujeito passivo fornecedor.

O sistema de autofaturação consiste num processo, segundo o qual o cliente substitui os seus fornecedores, na emissão de faturas referentes à aquisição de bens ou serviços.

A fatura emitida em regime de autofaturação, apesar de ser elaborada pelo próprio adquirente, ela funciona como se fosse o transmitente dos bens ou o prestador dos serviços a fazer a sua emissão.

O manual aqui apresentado mostra, passo a passo, o procedimento a efetuar para a emissão de uma fatura eletrónica em regime de autofaturação.

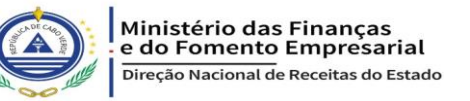

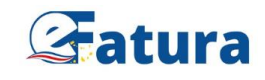

## **Passo a Passo Para Autofaturação no Emissor Público da Plataforma Eletrónica**

- 1. Entrar na [Plataforma Eletrónica](https://pe.efatura.cv/) e efetuar o login.
- 2. Aceder ao ambiente de emissão de Documentos Fiscais.
- 3. Clicar no botão "Ativar Modo de Autofaturação", abrindo espaço para preenchimento (conforme as imagens abaixo).

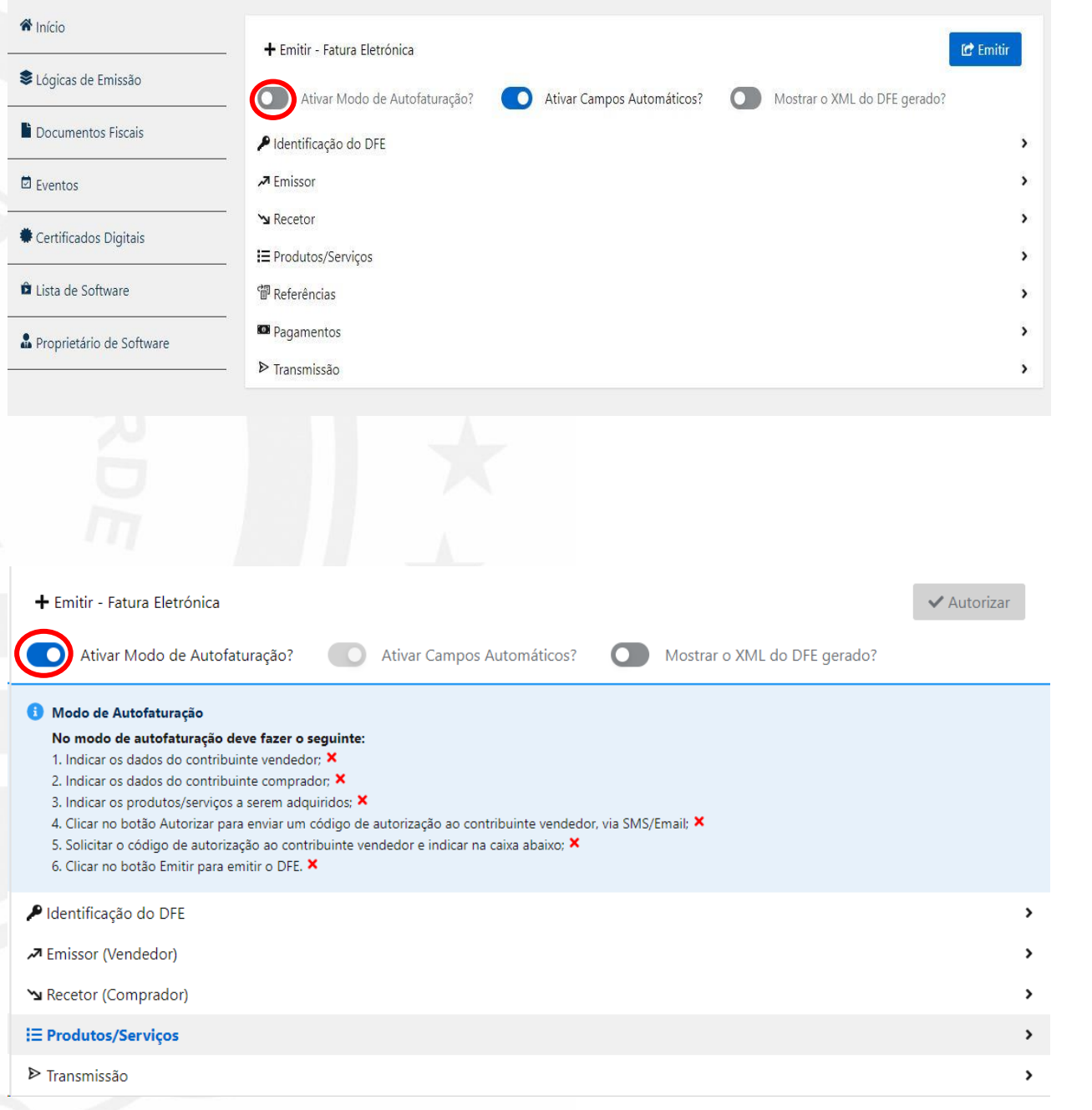

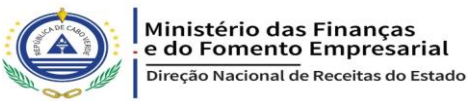

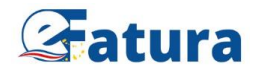

4. Ao preencher os campos indicados (dados do vendedor, comprador e produtos ou serviços a serem adquiridos), o sistema valida com o sinal  $\vee$ , e em seguida ativa-se o botão "Autorizar".

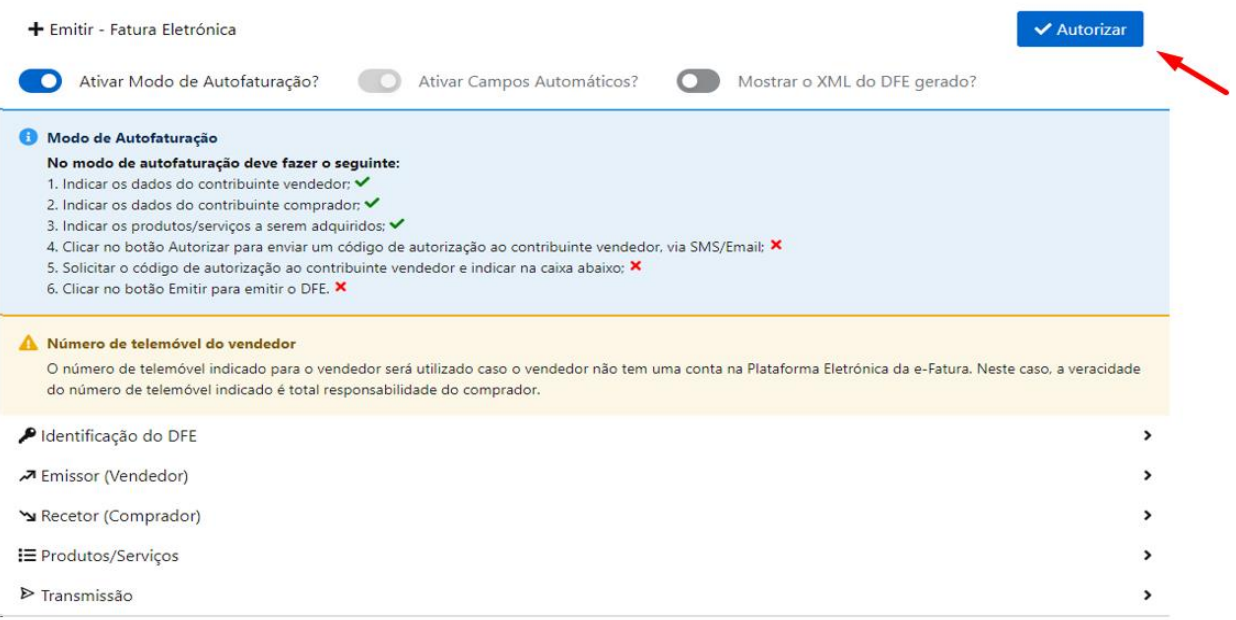

5. Ao clicar no botão **Y Autorizar**, o vendedor recebe, via SMS/Email, um "Código de Autorização" que disponibilizará ao comprador.

**Nota:** ter sempre em atenção ao número de telemóvel fornecido pelo vendedor, pois, é através deste número que o mesmo vai receber informação, a fim de consumar o acordo entre as partes (comprador e vendedor).

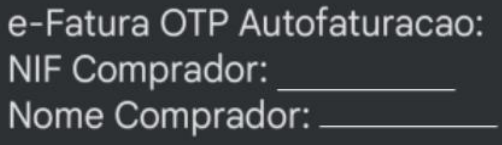

Documento: Fatura Valor Total: 96 000 \$ Codigo Autorizacao: 597511

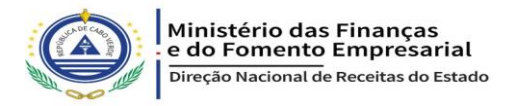

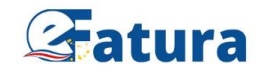

6. O comprador, ao receber o "Código de Autorização", digita este código conforme a imagem abaixo.

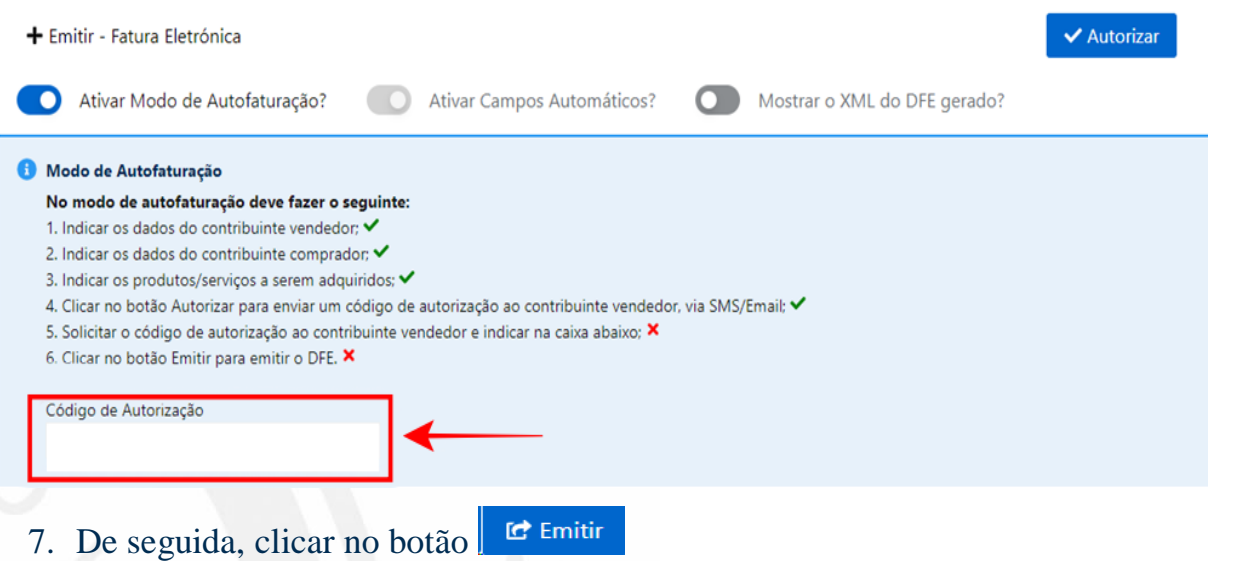

8. Feita a confirmação do código de autorização, o comprador recebe, no telemóvel, uma mensagem com os números de OTP, para finalizar o processo com a sua assinatura digital.

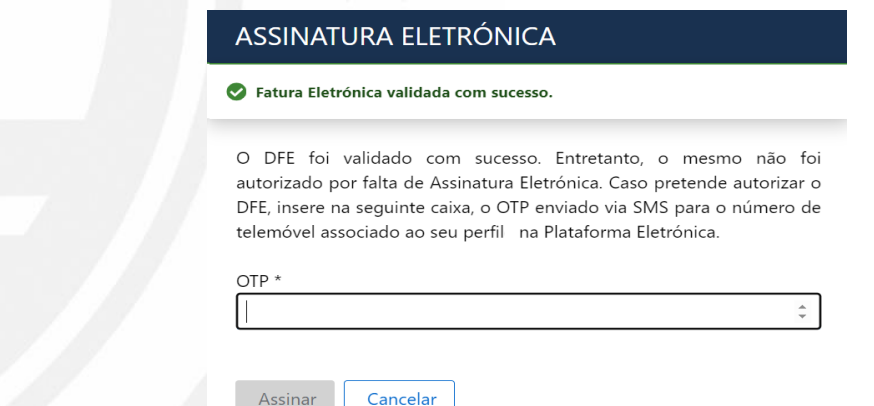

Após a introdução do referido código (OTP), por parte do comprador, este deve clicar no botão "Assinar" para finalizar a emissão da autofatura. Efetuado este procedimento, termina o processo de autofaturação.

Para mais esclarecimentos, contacte-nos através do e-mail [helpdesk@efatura.cv](mailto:helpdesk@efatura.cv).

*Autofaturação, ao serviço do contribuinte!!!*